# LTspice IV Getting Started Guide

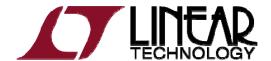

## Benefits of Using LTspice IV

Stable SPICE circuit simulation with

Outperforms pay-for options

- Unlimited number of nodes
- Schematic/symbol editor
- Waveform viewer
- Library of passive devices
- Fast simulation of switching mode power supplies (SMPS)
  - Steady state detection
  - Turn on transient
  - Step response
  - Efficiency / power computations
- Advanced analysis and simulation options
  - Not covered in this presentation

LTspice is also a great schematic capture

Over 1100 macromodels of Linear Technology products

500+ SMPS

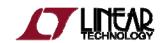

### How Do You Get LTspice IV

- Go to <a href="http://www.linear.com/LTspice">http://www.linear.com/LTspice</a>
- Left click on Download LTspice IV
- Register for a new MyLinear account to receive updates if you have not done so already

### LTspice IV

LTspice IV is a high performance SPICE simulator, schematic capture and waveform viewer with enhancements and models for easing the simulation of switching regulators. Our enhancements to SPICE have made simulating switching regulators extremely fast compared to normal SPICE simulators, allowing the user to view waveforms for most switching regulators in just a few minutes. Included in this download are LTspice IV, Macro Models for 80% of Linear Technology's switching regulators, over 200 op amp models, as well as resistors, transistors and MOSFET models.

- Download LTspice IV (Update October 8, 2011)
- LTspice Users Guide
- LTspice Getting Started Guide
- Using Transformers in LTspice IV
- LTspice Demo Circuit Collection
- · View upcoming LTspice seminars

Follow LTspice on Twitter!

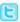

View the LTspice Video Channel

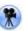

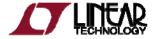

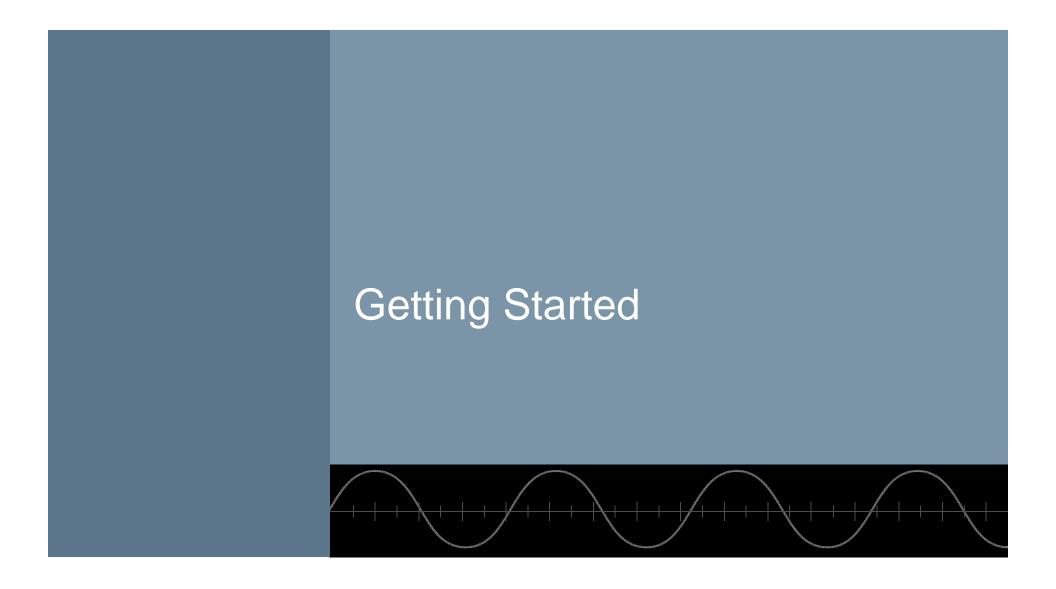

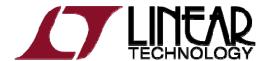

## Getting Started using LTspice IV

- Use one of the 100s of demo circuits available on linear.com
  - Reviewed by Linear Technology's Factory Applications Group
- Use a pre-drafted test fixture (JIG)
  - Provides a good starting point
- Use the schematic editor to create your own design
  - LTspice contains macromodels for most LTC power devices

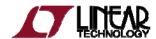

### Demo Circuits on linear.com

- Go to http://www.linear.com
- Enter root part number in the search box (e.g. 3411)
- Select Simulate Tab on the left side
- Follow the instructions provided

If you do not find a demo circuit of interest, use a pre-drafted test fixture – covered next

**Download LTspice** 

**Download Demo Circuit** 

Complete list of demo circuits available at www.linear.com/democircuits

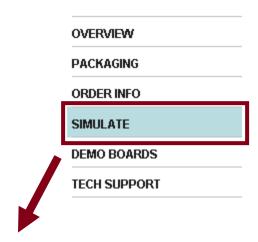

### Simulate

LTspice IV is a powerful, fast and free simulation tool, schematic capture and waveform viewer with enhancements and models for improving the simulation of switching regulators. To download LTspice IV and other FREE simulation tools, please visit our Design Simulation page.

To launch a ready to run LTspice demonstration circuit for this part:

- Step 1: If you have not installed LTspice on this computer, download and install LTspice IV
- Step 2: Once LTspice is installed, click on the link(s) below to launch the simulation
  - LTC3411 Demo Circuit 1.25A, 4MHz, Synchronous Step-Down DC/DC Converter (3.3V to 1.0V @ 1A)
- Step 3: If LTspice IV does not automatically open after clicking the link above, you can instead run the simulation by right clicking on the link and selecting "Save Target As". After saving the file to your computer, start LTspice and open the demonstration circuit by selecting 'Open' from the 'File' menu

To explore other ready to run LTspice demonstration circuits, please visit our Demo Circuits Collection.

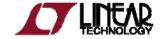

### **Demo Circuit**

Designed and Reviewed by Factory Apps Group

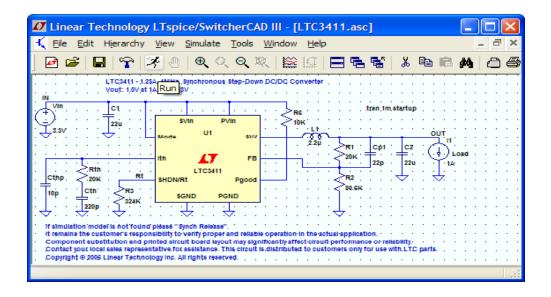

To run a demo circuit jump to the *Run and Probe a Circuit in LTspice* section

- It remains the customer's responsibility to verify proper and reliable operation in the actual application
- Printed circuit board layout may significantly affect circuit performance or reliability

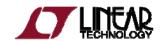

## Getting Started using LTspice IV

- Use one of the 100s of demo circuits available on linear.com
  - Reviewed by Linear Technology's Factory Applications Group
- Use a pre-drafted test fixture (JIG)
  - Provides a good starting point
- Use the schematic editor to create your own design
  - LTspice contains macromodels for most LTC power devices

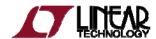

### Pre-Drafted Test Fixture (JIG)

- Used for testing models during development
- Provides a draft starting point
  - Not reviewed by Linear Technology's factory applications team

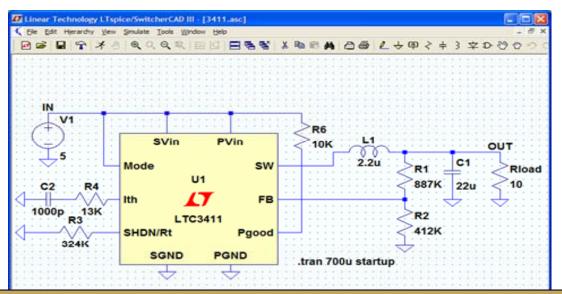

- It remains the customer's responsibility to verify proper and reliable operation in the actual application
- Printed circuit board layout may significantly affect circuit performance or reliability

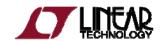

### Start with a New Schematic

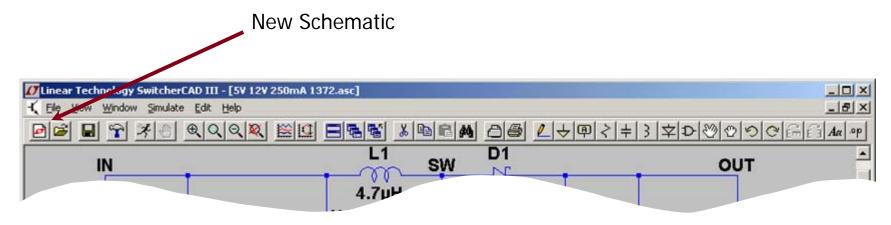

◆ Left click on the **New Schematic** symbol in the Schematic Editor Toolbar

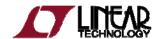

### Add a Macromodel & Opening Test Fixture

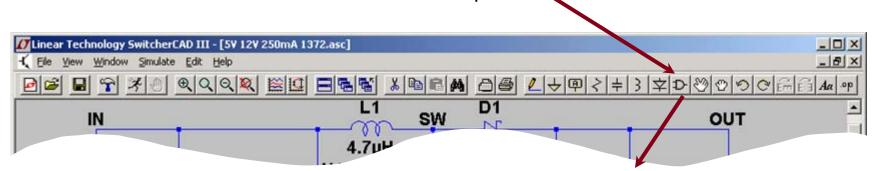

Add Component

- Left click on the Component symbol in the Schematic Editor Toolbar
- Enter "root" part to search for the model (e.g. 3411)
- Left click on Open this macromodel's test fixture

To run a test fixture, jump to the <u>Run and</u> <u>Probe a Circuit in LTspice</u> section

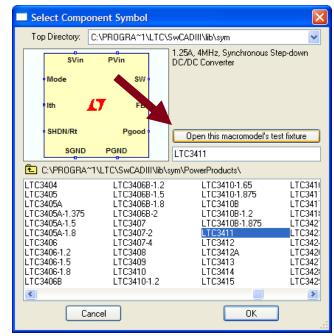

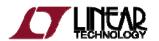

## Getting Started using LTspice IV

- Use one of the 100s of demo circuits available on linear.com
  - Reviewed by Linear Technology's Factory Applications Group
- Use a pre-drafted test fixture (JIG)
  - Provides a good starting point
- Use the schematic editor to create your own design
  - LTspice contains macromodels for most LTC power devices

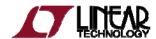

# Draft a Design Using the Schematic Editor

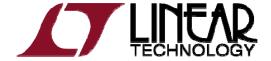

### Start with a New Schematic

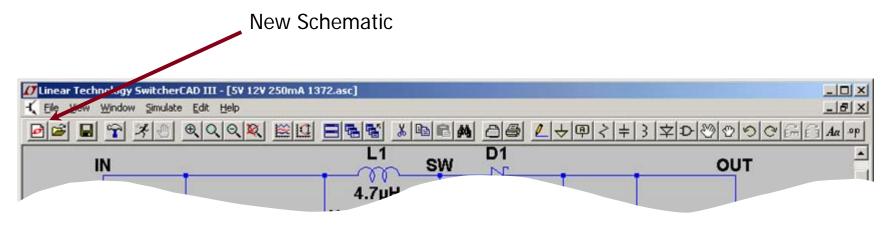

Left click on the New Schematic symbol in the Schematic Editor Toolbar

LTspice is also a great schematic capture

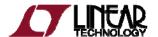

### Add a Linear Technology Macromodel

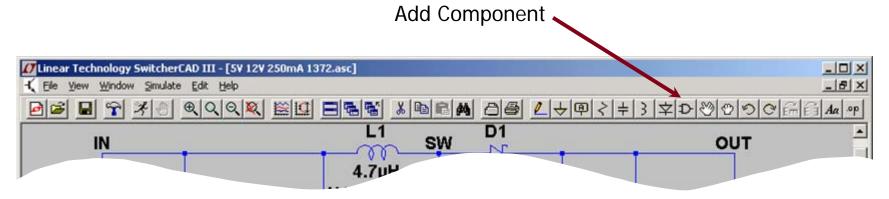

- Left click on the Component symbol in the Schematic Editor Toolbar
- Enter "root" part to search for the model (e.g. 3411)
- ◆ Left click on **OK**

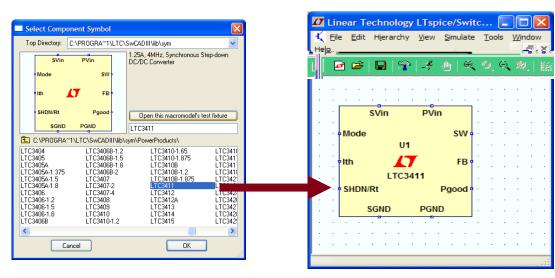

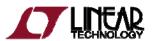

## Getting the Latest Datasheet

- Use the macromodel's shortcuts to download the Datasheet as a reference for your design
  - Hold Ctrl key and right click (Ctrl right click) over the LT macromodel's symbol
  - Left click on Go to Linear website for datasheet on the dialog box that appears

You can also open the macromodel's test fixture as a draft starting point

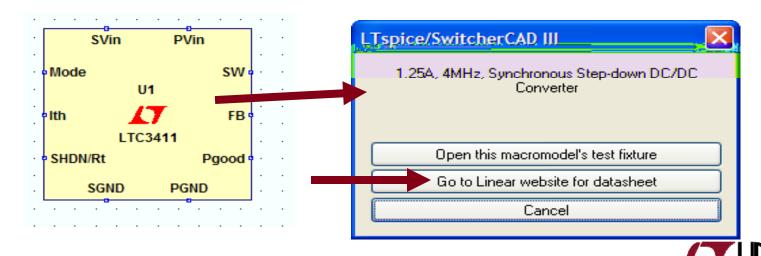

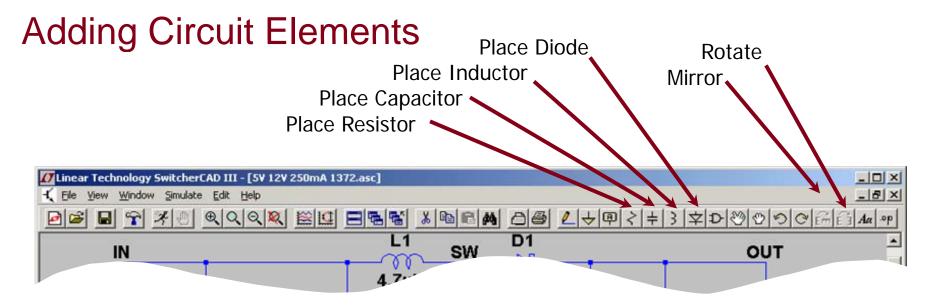

- Left click on the desired component in the Schematic Editor Toolbar
- Left click on Rotate or Mirror to adjust orientation
  - Alternate you can also use Ctrl R and Ctrl M key shortcuts
- Move the mouse to the position you want to place it
- Left click to place it

To cancel or quit a component type, click the right mouse button

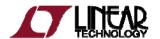

### Adding Sources, Loads & Additional Circuit Elements

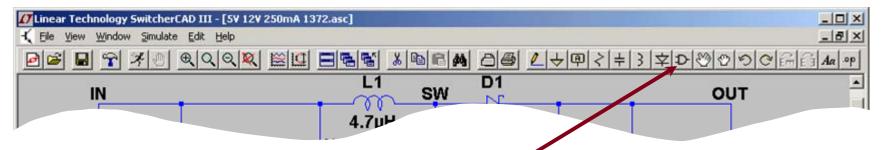

- Left click on the Component symbol in the Schematic Editor Toolbar
- Search directory structure for desired circuit element (e.g. load and voltage)
- Left click on OK
- Move the mouse to the position you want to place it
- Left click to place it

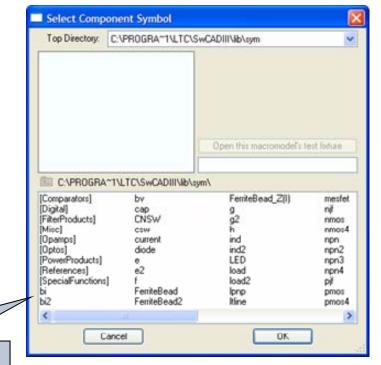

Additional Circuit Elements
Like Sources and Loads

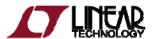

### Highlights of Additional Circuit Elements

- Left click on the Component symbol in the Schematic Editor Toolbar for a directory of additional circuit elements:
  - Arbitrary behavioral source
  - Voltage dependent voltage
  - Current dependent current
  - Voltage dependent current
  - Current dependent voltage
  - Independent current source
  - JFET transistor
  - Mutual inductance
  - MOSFET transistor

- Lossy transmission line
- Bipolar transistor
- Voltage controlled switch
- Lossless transmission line
- Uniform RC-line
- Independent voltage source
- Current controlled switch
- Subcircuit
- MESFET transistor
- ...many more

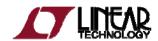

### **Drawing Lines and Labeling Nodes**

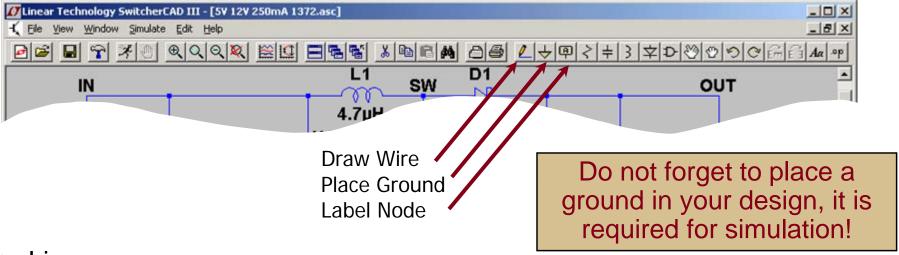

### Lines

- Left click on the Draw Wire in the Schematic Editor Toolbar
- Left click a blue box (terminal)
- Define the line's path with a left click over intermediate points
- Left click on another blue box (terminal)

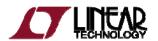

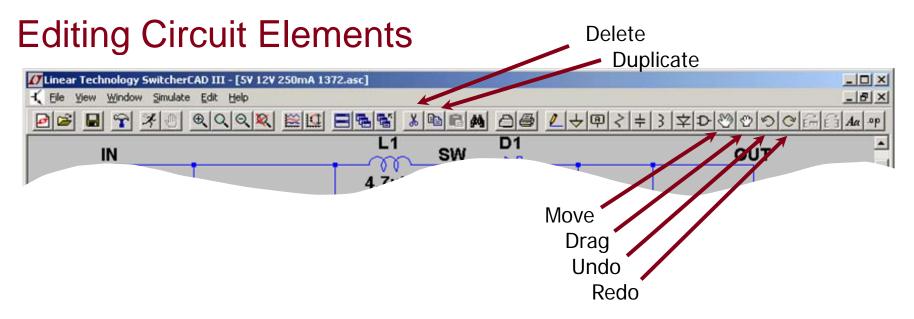

- Left click on the desired editing option
- Left click on the circuit element

To organize your layout, use the *Drag* option to move circuit elements around and to adjust lines between terminals

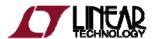

### **Editing Circuit Elements Attributes**

Right click on the component symbol to modify attributes

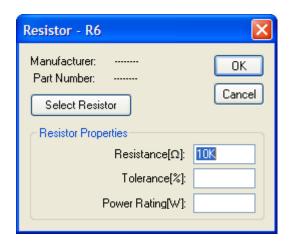

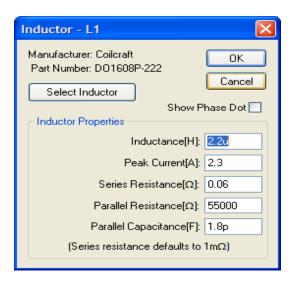

- Right click on the <u>text</u> next to the component to edit the visible attribute and label
  - Pointer will turn into a text caret

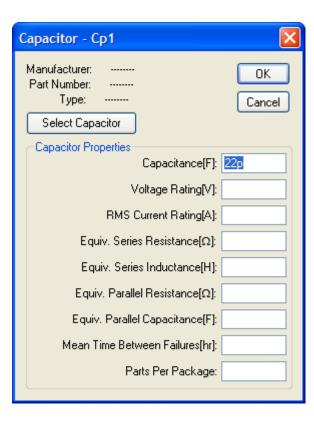

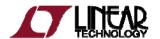

### Circuit Elements Database

- Some components have an available database of manufacturers' attributes
  - Resistors, capacitors, inductors, diodes,
  - Bipolar transistors, MOSFET transistors, JFET transistors
  - Independent voltage and current sources
- To configure a component to a manufacture's attributes
  - Right click on the component symbol
  - Left click on Select... or Pick New...
  - Left click on a selected device
  - Left click on OK

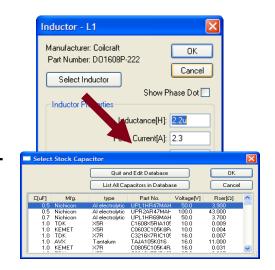

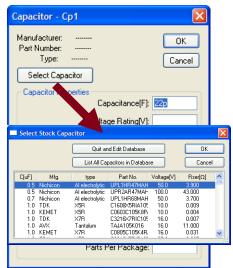

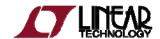

### Editing Voltage Sources and Loads

- Voltage Source
  - Right click the voltage symbol
  - Enter *DC voltage value* and (optional) Series Resistance
  - Left click on OK
- Load (current)
  - Right click on the load symbol
  - Enter DC current value
  - Left click on OK

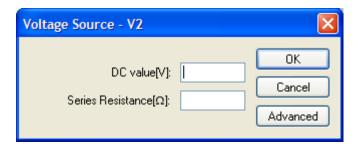

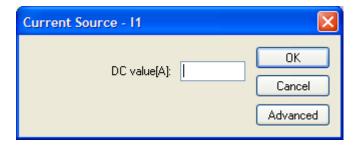

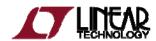

### Summary of Schematic Editor Toolbar

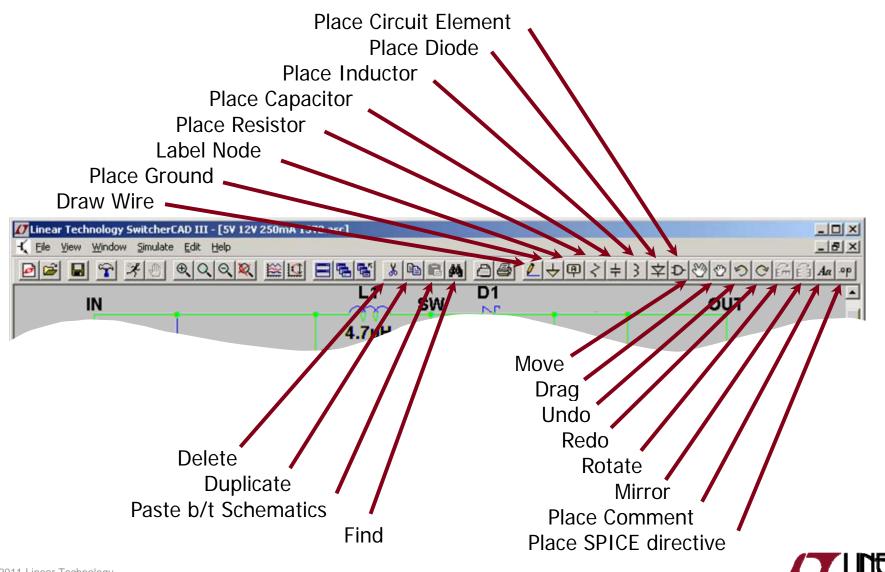

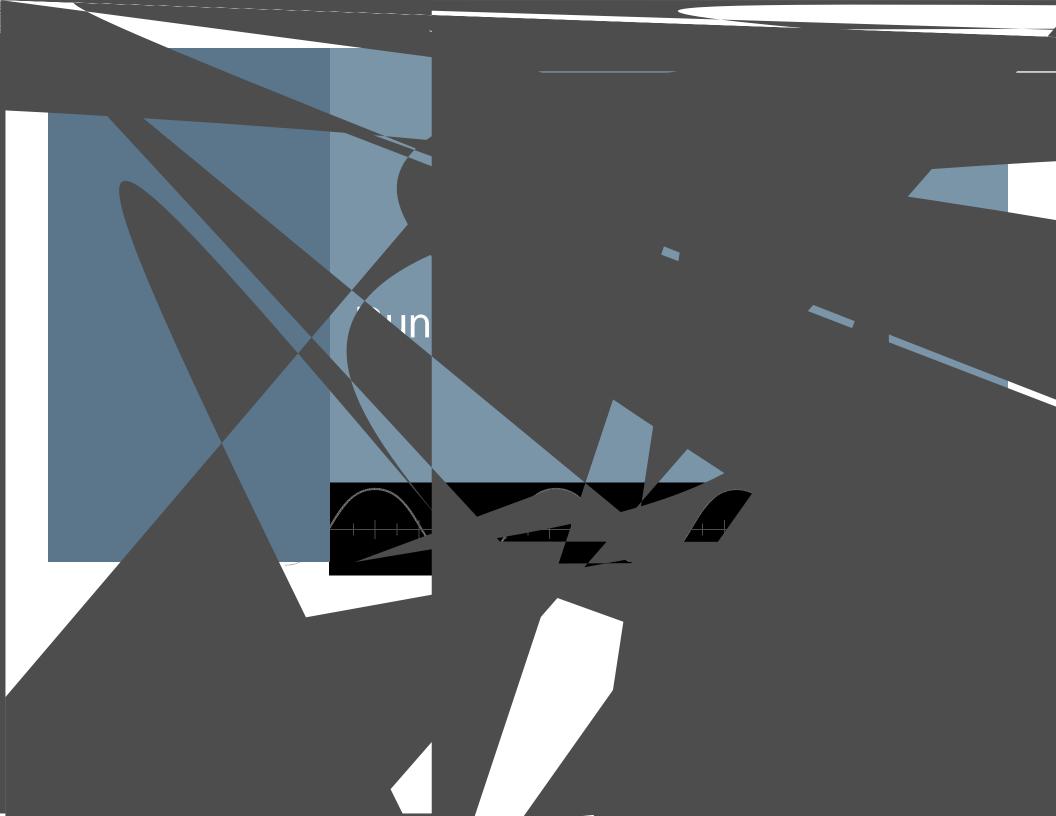

### **Simulation Commands**

- To run a simulation, specify the type of analysis to be performed
- There are six different types of analyses:
  - Transient analysis
  - Small signal AC
  - DC sweep
  - Noise
  - DC transfer function
  - DC operating point
- Simulation commands are placed on the schematic as text
  - Called dot commands

More information on simulation and dot commands are available in LTspice IV User Guide

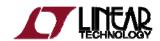

### **Editing Simulation Commands**

- Left click on Simulation menu
- Left click on Edit Simulation Cmd
- As a starting point in a simulation
  - Left click on Transient tab
  - Enter a Stop Time
    - You may need to adjust this again later
- Select OK

# Demo Circuits and Test Fixtures have predefined Simulations Commands

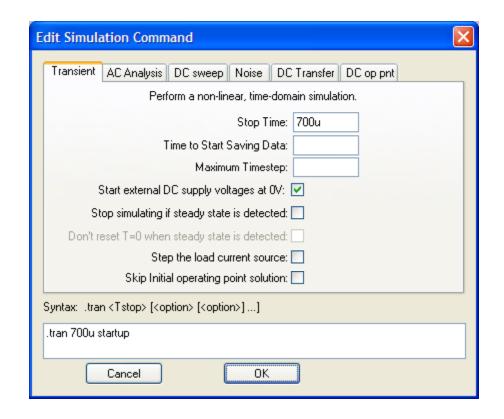

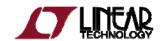

## Running a Circuit

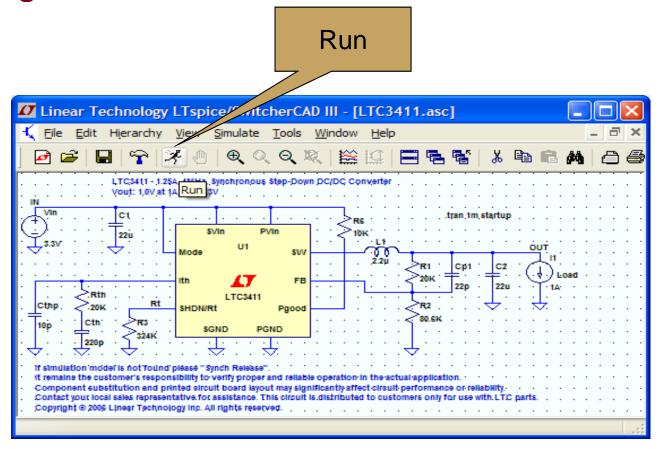

If model is not found please Sync Release under Help menu to update LTspice

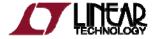

### Probing a Circuit & Waveform Viewer

 Left click on any wire to plot the voltage on the waveform viewer

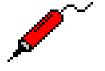

Voltage probe cursor

- Left click on the body of the component to plot the current on the waveform viewer
  - Convention of positive current is in the direction into the pin

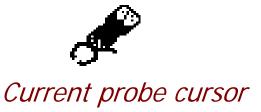

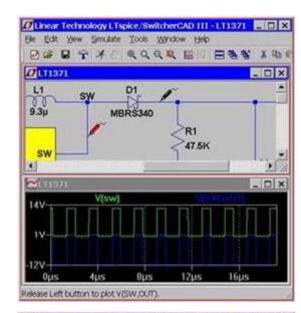

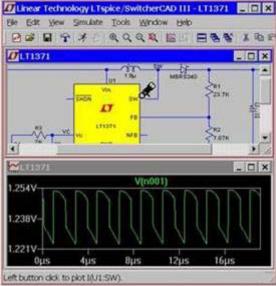

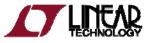

### Probing a Demo Circuit and Test Fixture

- Demo Circuits and Test Fixtures have INs and OUTs clearly labeled to help you quickly select them
- To view the waveform left click on IN and OUT

Left Click Left Click Here for Here for Linear Technology LTspice/SwitcherCAD III - [LTC3411.asc] Input File Edit Hierarchy View Simulate Tools Window Help Output Q Q Q Waveform Waveform LTC3411 - 1.25A 444 LTC3411 SHDN/Rt it remains the customer's responsibility to verify proper and reliable operation in the actual applica Component substitution and printed circuit board layout may significantly affect circuit performance or Contact your local sales representative for assistance. This circuit is distributed to customers only for use y © 2011 Linear Technology

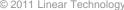

## Voltage Differences Across Nodes

- Left click and hold on one node and drag the mouse to another node
  - Red voltage probe at the first node
  - Black probe on the second

Differential voltages are displayed in the waveform viewer

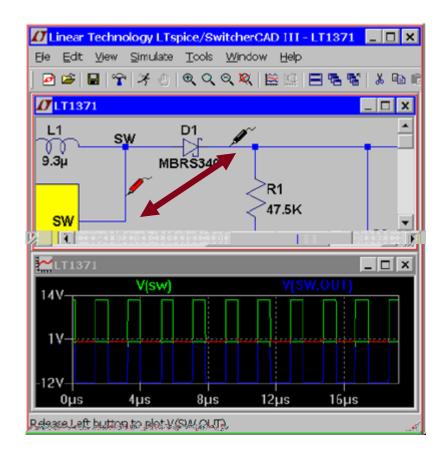

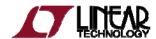

### Plot Planes

- Multiple plot panes can be displayed on one window to allow better separation between traces permitting different traces to be independently autoscaled
  - Right click in the waveform pane
  - Select Add Plot Pane
  - Left click and hold to drag a label to a new plot pane

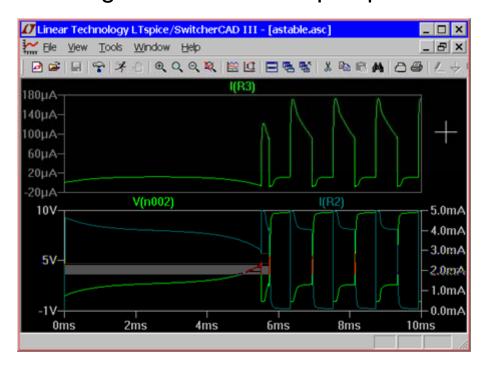

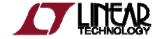

### Zooming In and Out in the Waveform Viewer

- ◆ To zoom in
  - Left click and hold as you drag a box about the region you wish to zoom in then release
- To zoom out
  - Right click and select Zoom to Fit or Zoom Back

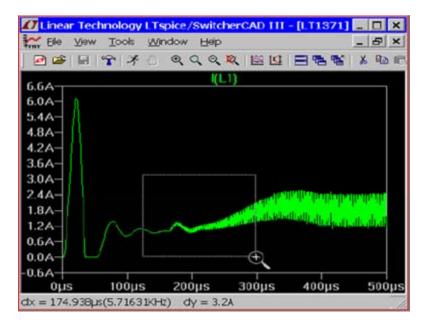

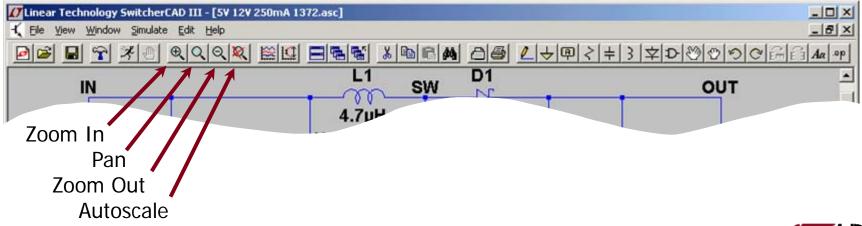

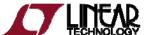

# Measuring V<sub>Ripple</sub>, I<sub>Ripple</sub> and Time (Frequency)

- Drag a box about the region you wish to measure (peak to peak over a period)
  - Left click and hold to drag a box over the portion of interest
- View the lower left hand side of the screen
  - To avoid resizing, shrink your box before you let go of the left mouse click or use the Undo command in the Edit menu

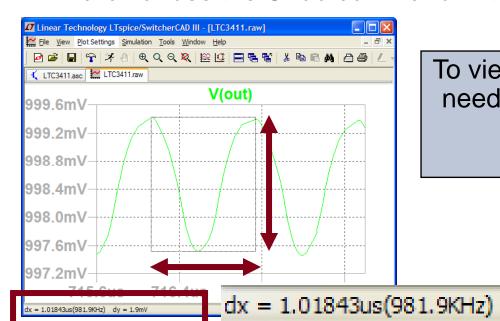

To view SMPS voltage ripple you will need to zoom into a narrow section since waveform is initially compressed to full range

dy = 1.9mV

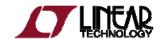

## Average/RMS Current or Voltage Calculations

 Hold down Ctrl and left click on the I or V trace label in the waveform viewer

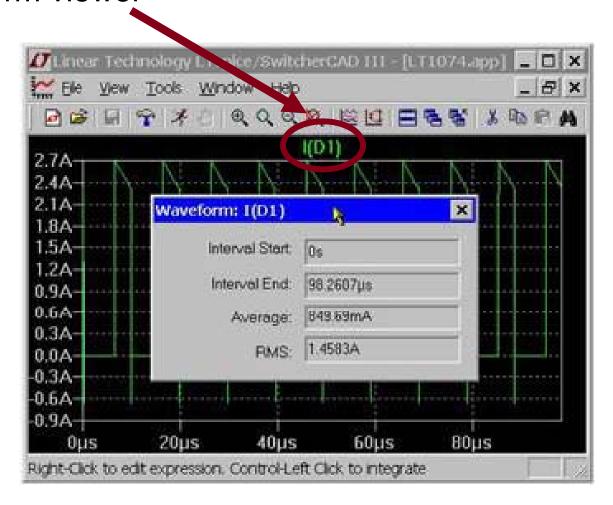

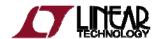

## Instantaneous & Average Power Dissipation

- Instantaneous Power Dissipation
  - Hold down the ALT key and left click on the symbol of the component
  - Pointer will change to a thermometer
  - Plotted in units of Watts
- Average Power Dissipation
  - Hold down the Ctrl key and left click on the trace label power dissipation waveform

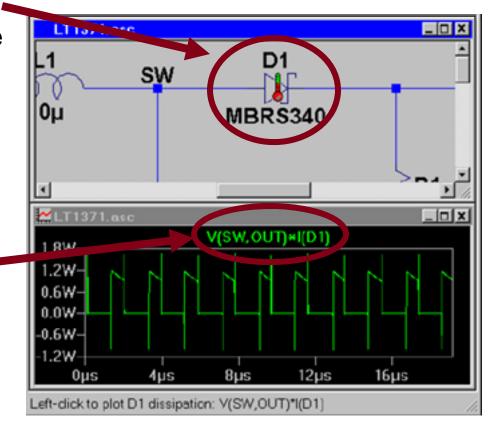

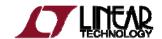

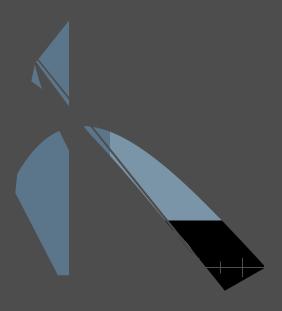

## Bill of Materials (BOM)

- Left click on View menu
- Left click on Bill of Materials

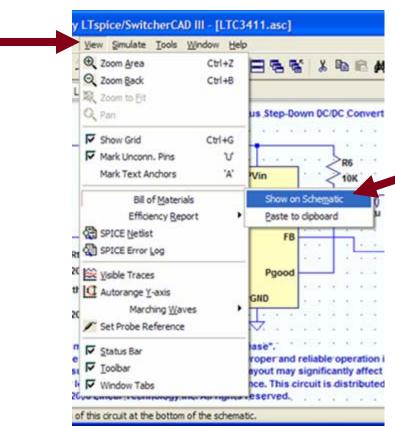

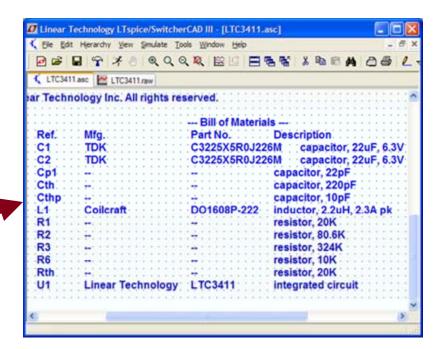

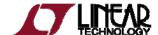

## Computing Efficiency of SMPS Circuits

- Left click on Simulate menu
- Left click on Edit Simulation Cmd
- Left click on Stop simulating if steady state is detected

Automatically detect the steady state by checking the internal

state of the macromodels

Rerun simulation

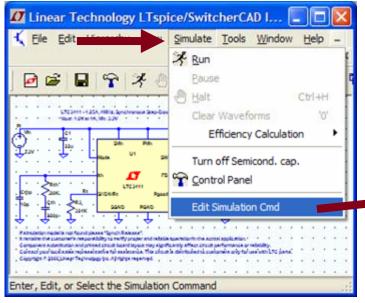

Automatic detection of steady state may not work – steady state detection may be too strict or lenient

| Transient | AC Analysis                                                                               | DC sweep        | Noise        | DC Transfer | DC op pnt |
|-----------|-------------------------------------------------------------------------------------------|-----------------|--------------|-------------|-----------|
|           | Perform a non-linear, time-domain simulation.                                             |                 |              |             |           |
|           | Stop Time:                                                                                |                 |              | ne: 1m      |           |
|           | 1                                                                                         | lime to Start ! | Saving Da    | ta          |           |
|           |                                                                                           | Maximo          | um Timesti   | ep:         |           |
|           | Start external D                                                                          | C supply vol    | tages at 0   | V: 🗹        |           |
| 5         | top simulating                                                                            | f steady state  | is detecti   | ed 🗹        |           |
| Don't     | eset T=0 when                                                                             | steady state    | is detecti   | ed: 🔲       |           |
|           | Ste                                                                                       | p the load ou   | atent pour   | oe:         |           |
|           | Skip Initi                                                                                | al operating p  | oint solutio | orx 🔲       |           |
| Aak .tra  | n <tstopo [<or<="" td=""><td>ption» (coptio</td><td>mo]_[</td><td></td><td></td></tstopo> | ption» (coptio  | mo]_[        |             |           |
| n 1m ste  | ady startup                                                                               |                 |              |             |           |
|           |                                                                                           |                 |              |             |           |

## Viewing Efficiency Report

- Left click on Simulate menu
- Left click on Efficiency Report

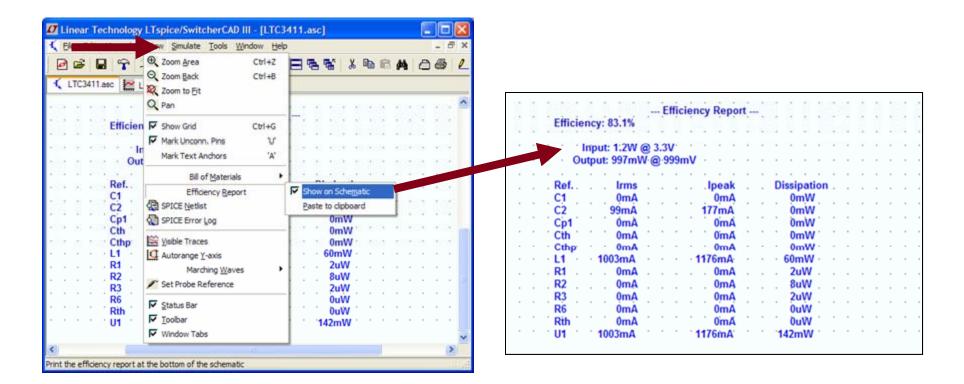

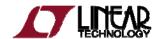

## Simulate a Transient Response in a SMPS **Advanced Topic**

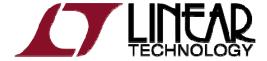

## Use a Pulsed Function as a Transient Response Load

- Insert a current source load
  - Left click on the Component symbol in the Schematic Editor Toolbar
  - Select load (or load2) circuit element and configure as pulsed
  - Left click on OK
- Configure load as a pulsed function (covered next)
  - Steps current from initial to pulsed value and back

Run and review results

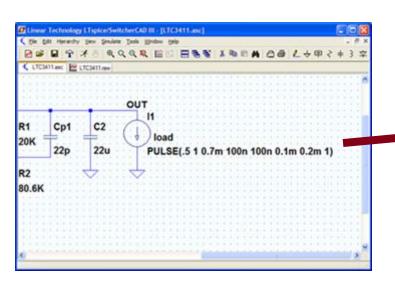

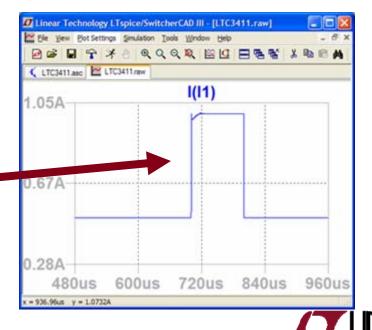

## Configuring Load as a Pulse Function

- Right click on the load (or load2) component
- Select Pulse
- Modify the Attributes
  - I1 = Initial value
  - I2 = Pulsed Value
  - Tdelay = Delay
  - Tr = Rise time
  - Tf = Fall time
  - Ton = On time
  - Tperiod = Period
  - Ncycles = Number of cycles
    - Omit for free running

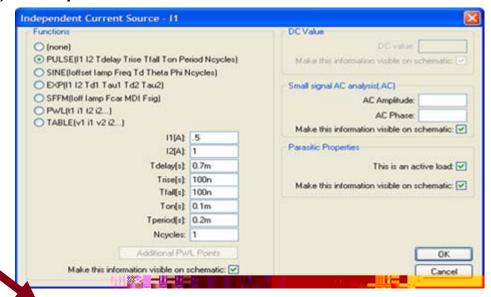

Tdelay needs to be adequate so that the device is in steady state and out of startup before the load step occurs

You may need to un-click **Stop simulating if steady state is detected** and specify an end time in Edit Simulation Cmd under the Simulate menu

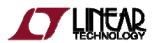

# Simulate a Transformer **Advanced Topic**

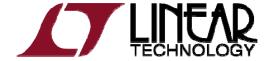

## Simulating a Transformer

- Draw each winding of the transformer as an individual inductor
- Couple inductors with a mutual inductance statement
  - Add a SPICE directive of the form K1 L1 L2 L3 ... 1 to the schematic
    - Left Click on Edit then SPICE Directive
    - Inductors in a mutual inductance will be drawn with a phasing dot
  - Start initially with a mutual coupling coefficient equal to 1

Transformer with two windings

K1 L1 L2

L1 L2

100u

For den
200

1:3 turns ration gives

Note:

a 1:9 inductance ratio

K statement coupling the windings

For more information check out LTC1871 demo circuit and page 23-24 of September 2006 LT Magazine at www.linear.com

Note: winding inductance ratio is the square of the turns ratio

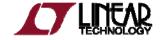

## Additional Information and Support

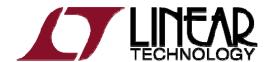

## Reminder to Periodically Sync Release

- Update your release of LTspice to get the latest
  - Software updates
  - Models and examples

Sign up for *Linear Insider* via MyLinear (www.linear.com) for email news and updates

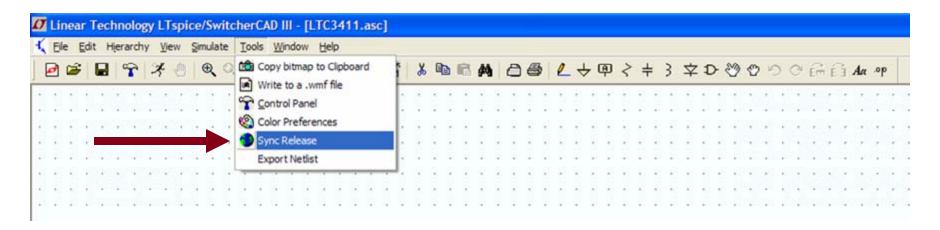

List of changes are available in the changelog.txt that is located in your LTspice root directory (C:\Program Files\LTC\SwCADIII)

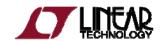

## Built-in Help System

Left Click on Help menu and then Help Topics

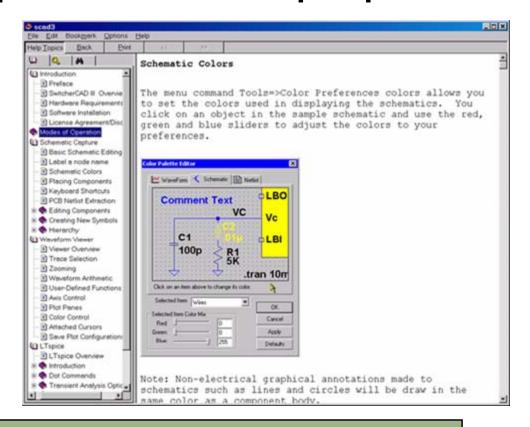

To print out a hardcopy, download user guide at

http://LTspice.linear.com/software/scad3.pdf

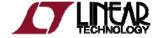

## Emailing Comments and Signing up for Linear Insider

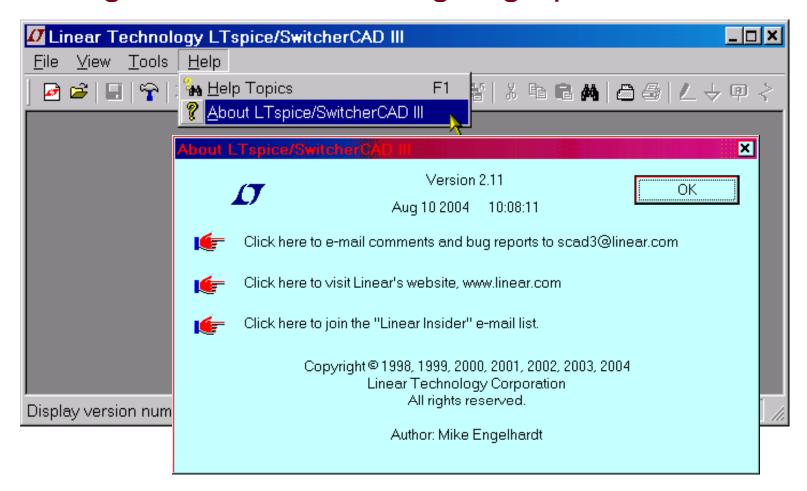

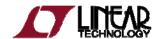

## **Customer Support**

- Linear Technology customers can obtain support by
  - Calling your local field applications engineer
    - http://www.linear.com/contact/
  - Calling +1 (408) 432 1900 for factory application support
- Additional support (not related to Linear Technology circuits or models support)
  - Built-in help topics & User Manual
  - Independent LTspice users' group (search messages)

Simulation with the supplied models is fully supported All bug reports are appreciated and will be resolved

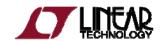

### Independent LTspice Users' Group

- The group has a section of *files* and *messages* with additional tutorials, libraries, and examples
  - http://groups.yahoo.com/group/LTspice/
- Join LTspice Users' Group
  - Email LTspice-subscribe@yahoogroups.com
    - Subject=Subscribe

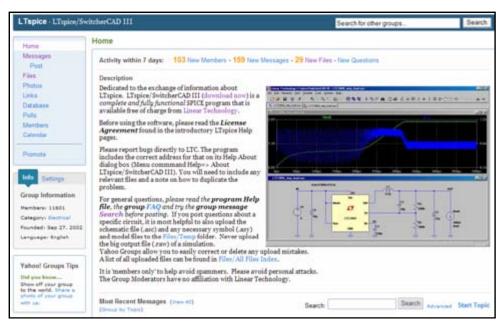

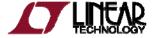